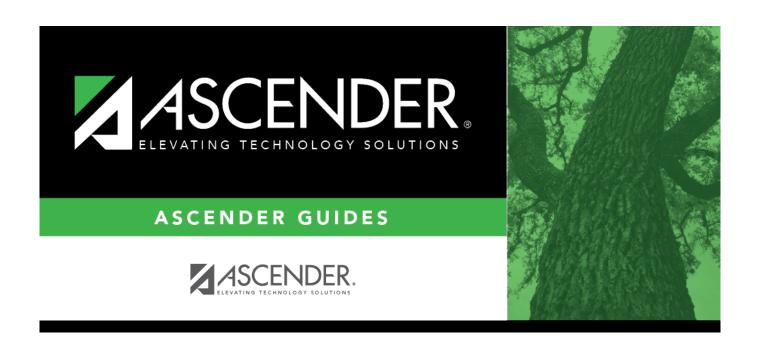

**Finance: Inquiry** 

2024/05/14 22:23 i Finance: Inquiry

## **Table of Contents**

| Finance: Inquiry                             | i  |
|----------------------------------------------|----|
| Inquiry                                      |    |
| General Ledger Inquiry                       | 2  |
| Employee Distribution List Inquiry - FIN5000 |    |
| General Ledger Account Summary - FIN5000     | 5  |
| General Ledger Inquiry - FIN5000             |    |
| Over Expended Account Summary - FIN5000      | 9  |
| GL Inquiry                                   |    |
| GL Inquiry - FIN5050                         | 11 |
| GL History - EOM - FIN5050                   |    |
| GL History - Accounting Period - FIN5050     |    |
| Travel Reimbursement Inquiry - FIN5150       | 18 |
| Vendor Inquiry                               | 19 |
| Vendor Payment Inquiry - FIN5100             | 20 |
| Vendor PO Inquiry - FIN5100                  | 22 |
| Vendor YTD Amounts Inquiry - FIN5100         |    |

# Inquiry

Use the Table of Contents to access a page.

# **General Ledger Inquiry**

Use the Table of Contents to access a page.

## **Employee Distribution List Inquiry - FIN5000**

#### Finance > Inquiry > General Ledger Inquiry > Employee Distribution List Inquiry

This tab displays a list of employees whose account in master distribution matches the account(s) selected. The amount that displays for each employee reflects the annual amount assigned to that specific account code with the exception of the business allowance. The business allowance accounts (account types B and T) reflect the amount paid each time payroll is processed and are not reflective of an annual amount. This is because the master distribution only reflects the amount paid each pay period. Under each account number displayed, the employee names are sorted alphabetically. A summary total for each object code is displayed at the end of each fund/year combination. On this tab, you may:

- Review the balances on individual accounts.
- View a detailed listing of the account or just the balances in a summary view of the account.
- View records by page or by printing.

#### Perform an employee distribution list inquiry:

☐ Select from one of the following employee types to include in the inquiry:

| Field                                                                                                    |                                                                                                    | Description                                                                                                    |
|----------------------------------------------------------------------------------------------------|----------------------------------------------------------------------------------------------------|----------------------------------------------------------------------------------------------------|
| Active                                                                                                    |                                                                                                    | Select to include only those employees where the <b>Pay Status</b> field is set to <i>Active</i> on the Pay Info tab.   |
| Inactive                                                                                                    |                                                                                                    | Select to include only those employees where the <b>Pay Status</b> field is set to <i>Inactive</i> on the Pay Info tab. |
| Both                                                                                                    |                                                                                                    | Select to include all employees, regardless of the selection in the <b>Pay Status</b> field on the Pay Info tab.        |
| Display De                                                                                                    | tails                                                                                                    | Select to display account code details. If not selected, the inquiry displays the account code summary.                 |
| Include Supplemental Select to include all extra-duty supplemental pay records on the reportant Pay default, the field is not selected. |                                                                                                    |                                                                                                    |
| Account                                                                                                    | Type an account code in each of the account code field components.                                                                                                    |                                                                                                    |
| Code                                                                                                    | Click to select which account codes you want included in the mask. The account code components are displayed as a mask with all Xs. Fill in the digits that are used during the selection process, and only those account codes that match the ones specified are retrieved.  For example, if you want a summary of all payroll accounts for campus 001, the account mask would look like the following: XXX-XX-61XX-XX-001-XXXXXX |                                                                                                    |

☐ Click **Retrieve** to process the inquiry based on the values selected. The page displays the general ledger account summary report. Fund totals by class are reported at the end of each fund.

Review the report.

## Other functions and features:

**Reset** Click to clear the account code and return to the default setting (all Xs).

# **General Ledger Account Summary - FIN5000**

#### Finance > Inquiry > General Ledger Inquiry > General Ledger Account Summary

This tab is used to perform a single-line inquiry of account balances. On this tab, you may:

- Review the balances on individual accounts.
- View the balances in a summary view of the account.
- View records by page or by printing.

## Perform a general ledger account summary inquiry:

☐ Select any of the following fields to include in the inquiry:

| Field                                                                                                    |             | Description                                                                    |
|----------------------------------------------------------------------------------------------------|-------------|--------------------------------------------------------------------------------|
| Processed                                                                                                    |             | Select to include account balances as of the end of the last reporting period. |
| <b>Current Pe</b>                                                                                                    | riod        | Select to include account balances as of the current accounting period.        |
| Next Period                                                                                                    | d           | Select to include account balances as of the next accounting period.           |
| <b>Balance Ac</b>                                                                                                    | counts Only | Select to include only account classes 1, 2, 3, and 4.                         |
| Include Fur                                                                                                    | nd Totals   | Reports class totals by fund.                                                  |
| <b>Exclude Ob</b>                                                                                                    | jects 61XX  | Select to exclude all object codes that begin with 61.                         |
| Account  Type an account code in each of the account code field components.  Click to select which account codes you want included in the mask. The account components are displayed as a mask with all Xs. Fill in the digits that are used during the selection process, and only those account codes that match the ones specified are retrieved.  For example, if you want a summary of all supply accounts for campus 001, the account mask would look like the following: XXX-XX-63XX-XX-001-XXXXXX |             |                                                                                |

☐ Click **Retrieve** to process the inquiry based on the values selected. The page displays the general ledger account summary report. Fund totals by class are reported at the end of each fund.

Review the report.

#### Other functions and features:

Reset Click to clear the account code and return to the default setting (all Xs).

# **General Ledger Inquiry - FIN5000**

#### Finance > Inquiry > General Ledger Inquiry > General Ledger Inquiry

This tab is used to perform the following:

- Review the balances on individual accounts or groups of accounts.
- View the processed, current period, next period, or any combination of these.
- View a detailed listing of the account or just the balances in a summary view of the account.
- View records by page or by printing.
- After a deferred check is printed, the check number description will display "PAYABL" in the expenditure account. The numerical check number is displayed in the accounts payable account for the accounting period in which the check was printed.

## Perform a general ledger inquiry:

| ☐ Select <b>Include Inactive Accounts</b> to display inactive account codes in the inquiry. |  |
|---------------------------------------------------------------------------------------------|--|
| $\square$ Select any of the following fields to include in the inquiry:                     |  |
| The default Retrieve function only displays active account codes.                           |  |

| Field                                                | Description                                                                                                    |
|------------------------------------------------------|----------------------------------------------------------------------------------------------------|
| Processed                                            | Select to include account balances as of the end of the last reporting period.                                                                                                    |
| Current Period                                       | Select to include account balances as of the current accounting period.                                                                                                    |
| Next Period                                          | Select to include account balances as of the next accounting period.                                                                                                    |
| Show Details Report will display Transaction Details | Select to display and print a detailed list of all transactions. If not selected, a summary for all accounts is displayed and printed: <b>Totals</b> - The totals of all accounts with the selected account code component are displayed. <b>Balance Accts Only</b> - The totals for only the accounts that are selected in the account code mask are displayed. |
| Include soft encumbrances when POs exist             | Selected, by default, to include general ledger transactions when purchase orders exist. If not selected, the soft encumbrances (where the associated purchase order has been created) are not displayed.                                                                                                    |
| Exclude Objects 61XX                                 | Select to exclude all object codes that begin with 61.                                                                                                    |
| Include Inactive Accounts                            | Select to include inactive account codes in the inquiry.                                                                                                    |

☐ Under **Description**, select one of the following:

| <b>Reason</b> Select to display the reason for each account transaction. |  |
|--------------------------------------------------------------------------|--|
|--------------------------------------------------------------------------|--|

**Vendor Name** Select to display the vendor name for each account transaction. If selected, the requisition number is not displayed.

**Note**: Descriptions are only displayed for line items that are checks (CK) or purchase orders (EN). The **Description** option only works if the **Show Details** option is selected.

# Account Code Type an account code for each of the account code components or click to select a code. Masked account code components (Xs) will retrieve any digit in that account code position. For example, the account mask XXX-XX-63XX-XX-XXXXXXX would pull all grant expenditure amounts for supplies. Encumbrances for student activity fund accounts are displayed in class 2XXX object

☐ Click **Retrieve** to process the inquiry based on the values selected. The results are displayed.

#### General ledger description notes

codes.

The general ledger invoice description length is limited to 30 characters, which may cause some characters of a customer name to be truncated.

For example, if the customer's name is Randall Cleaning Service:

- The description for a new invoice is the six-digit invoice number and the customer name (e.g., 123456 Randall Cleaning Servic).
- The description for an invoice adjustment (change/credit memo) is the six-digit invoice number, ADJ, and the customer name (e.g., 123456 ADJ Randall Cleaning Se).
- The description for an invoice payment is the six-digit invoice number, PYMT, and the customer name (e.g., 123456 PYMT Randall Cleaning S).
- The description for an invoice overpayment is the six-digit invoice number, PYMT, and the customer name (e.g., 123456 PYMT Randall Cleaning S).
- The description for an invoice reversal is the six-digit invoice number, PYMT REV, and the customer name (e.g., 123456 PYMT REV Randall Cleani).

**Note**: If the number of records being retrieved is more than 20,000 and the **Display GL Inquiry Warning** field is selected on the Tables > District Finance Options > Finance Options tab, the following warning message is displayed: "Report will take longer to generate due to the number of rows being retrieved for the Account Code selected."

- Click **Yes** to continue processing the inquiry.
- Click **No** to return to the General Ledger Inquiry tab.

Review the report.

## Other functions and features:

**Reset** Click to clear the account code and return to the default setting (all Xs).

# **Over Expended Account Summary - FIN5000**

#### Finance > Inquiry > General Ledger Inquiry > Over Expended Account Summary

This tab is used to perform a single-line inquiry of overexpended account balances. Only 6XXX object-coded accounts are displayed. This tab allows you to:

- Review the balances on individual accounts.
- View the balances in a summary view of the account.
- View records by page or by printing.

### Perform an overexpended account summary inquiry:

☐ Select any of the following fields to include in the inquiry:

| Field               |                                                                              | Description                                                                                                    |
|---------------------|------------------------------------------------------------------------------|----------------------------------------------------------------------------------------------------|
| Processed           |                                                                              | Select to include account balances as of the end of the last reporting period.                                                                                                    |
| Current Pe          | eriod                                                                        | Select to include account balances as of the current accounting period.                                                                                                    |
| Next Perio          | d                                                                            | Select to include account balances as of the next accounting period.                                                                                                    |
| Minimum (<br>Amount | Over Expended                                                                | Type the amount for which to include only account balances above that specified amount.                                                                                                    |
| Exclude O           | bjects 61XX                                                                  | Select to exclude all object codes that begin with 61.                                                                                                    |
| Account<br>Code     | Click to select components are the selection propertieved. For example, if y | t code in each of the account code field components.  It which account codes you want included in the mask. The account code displayed as a mask with all Xs. Fill in the digits that are used during ocess, and only those account codes that match the ones specified are you want a summary of all supply accounts for campus 001, the account colike the following: XXX-XX-63XX-XX-001-XXXXXX |

☐ Click **Retrieve** to process the inquiry based on the values selected. The page displays the summary inquiry report. Fund totals by class are reported at the end of each fund.

Review the report.

#### Other functions and features:

Reset Click to clear the account code and return to the default setting (all Xs).

# **GL** Inquiry

Use the Table of Contents to access a page.

# **GL Inquiry - FIN5050**

#### Finance > Inquiry > GL Inquiry > GL Inquiry

This tab is used to perform the following inquiries:

- Review the balances on individual accounts or groups of accounts.
- View the processed, current period, next period, or any combination of these options.
- View a detailed listing of the account and drill down to view all transactions related to a single transaction. You can view the details for the following transaction types: journal voucher, check, cash receipt, credit cards, encumbrances, Accounts Receivable, Purchasing, and Warehouse. The selected transaction type determines the displayed view.
- View the account summary with only balances.

## Perform a GL inquiry:

The default Retrieve function only displays active account codes. Select **Include Inactive Accounts** to display inactive account codes in the inquiry.

☐ Under **Retrieval Options**, select any of the following fields to include in the inquiry:

| Field                                    | Description                                                                                                    |
|------------------------------------------|----------------------------------------------------------------------------------------------------|
| Processed                                | Select to include EOM balances and all processed transactions.                                                                                                    |
| Current Period                           | Select to include account balances as of the current accounting period.                                                                                                    |
| Next Period                              | Select to include account balances as of the next accounting period.                                                                                                    |
| Include soft encumbrances when POs exist | Selected, by default, to include general ledger transactions when purchase orders exist. If not selected, the soft encumbrances (where the associated purchase order has been created) are not displayed. |
| Include Inactive Accounts                | Select to include inactive account codes in the inquiry.                                                                                                    |

#### ☐ Under **Exclusions**:

| Exclude Objects 61XX | Select to exclude all object codes that begin with 61.                                                                                                  |
|----------------------|----------------------------------------------------------------------------------------------------|
|                      | Select to exclude all accounts that do not have associated transactions. Only accounts that have zero balances with account transactions are displayed. |

#### ☐ Under **Description**:

| Reason                                                                                                    | Select to display the reason for each account transaction.                         |  |  |  |
|----------------------------------------------------------------------------------------------------|------------------------------------------------------------------------------------|--|--|--|
| <b>Vendor Name</b>                                                                                                    | <b>Vendor Name</b> Select to display the vendor name for each account transaction. |  |  |  |
| Account Code  Type an account code for each of the account code components or click to select a code.  Masked account code components (Xs) will retrieve any digit in that account code position.  For example, the account mask XXX-XX-63XX-XXX-XXXXXXX would pull all grant expenditure amounts for supplies.  Encumbrances for student activity fund accounts are displayed in class 2XXX object codes. |                                                                                    |  |  |  |

| ☐ Click <b>Retrieve</b> to display the inquiry results based on the values selected.                                                   |
|----------------------------------------------------------------------------------------------------|
| ☐ Click <b>Reset</b> to clear the account code fields.                                                                                 |
| $\square$ Click $\wp$ to view detailed transactions for the selected account. A pop-up opens with a list of balances and transactions. |

#### GL drill-down feature:

From the transaction details pop-up window, click a transaction number to open another pop-up window with a list of the related transactions. The transaction type determines the displayed view.

| Types                | Views                                                |
|----------------------|------------------------------------------------------|
| General Journal (GJ) | Accounts Receivable                                  |
|                      | Finance                                              |
|                      | Purchasing                                           |
|                      | Warehouse Inventory - The PO number is not included. |
|                      | Warehouse Restock - The PO number is included.       |
| Encumbrances (EN)    | Finance                                              |
|                      | Purchasing                                           |
|                      | Warehouse Restock - The PO number is included.       |

You can click various transaction numbers to refresh the pop-up window with the newly selected transaction data. This functionality prevents you from having to close the pop-up window each time you click a different transaction number.

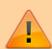

**IMPORTANT**: If the **Use Finance User Profile for GL Inquiry drill-down** field is selected on the Finance > Tables > District Finance Options > Finance Options tab, you may be limited to certain account details based on your Finance user profile.

- If selected, the accounts are displayed according to the Finance user profile settings.
- If not selected, all accounts are displayed regardless of the Finance user profile settings.

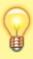

**TIP**: The totals only display the amounts for the accounts to which you have access. It is possible that the amounts may appear out-of-balance because you do not have access to a specific account(s). For example, if you have access to one account on a PO, you can view all of the purchase order details except the accounts to which you do not have access and the items that are fully paid out of an account to which you do not have access.

Business

| If documents exist for a transaction, $\square$ is displayed next to the transaction. Click $\square$ to view the Document Attachments. |
|----------------------------------------------------------------------------------------------------|
| ☐ Click <b>Cancel</b> to close the pop-up windows and return to the GL Inquiry tab.                                                     |
| Review the account list.                                                                                                    |

# **GL History - EOM - FIN5050**

#### Finance > Inquiry > GL Inquiry > GL History - EOM

This tab is used to recreate any accounting period allowing you to view general ledger history amounts and transactions. The inquiry displays the current amounts at the time of the EOM process for the accounting period.

Transactions are listed in ascending order by accounting period and then year regardless of the **Starting Accounting Period** value on the Finance > Tables > District Finance Options > Finance Options tab.

## Perform a GL history - EOM inquiry:

☐ Under **Retrieval Options**, select any of the following fields to include in the inquiry:

| Field                           | Description                                                |
|---------------------------------|------------------------------------------------------------|
| Accounting Period/Year From and | Type the from and to date of data to be included in the MM |
| То                              | YYYY format.                                               |

#### ☐ Under **Exclusions**:

| Exclude Objects 61XX | Select to exclude all object codes that begin with 61.                                                                                                  |
|----------------------|----------------------------------------------------------------------------------------------------|
| Transactions         | Select to exclude all accounts that do not have associated transactions. Only accounts that have zero balances with account transactions are displayed. |

#### Under **Description**:

| Reason             | Select to display the reason for each account transaction.                                                                                                    |
|--------------------|----------------------------------------------------------------------------------------------------|
| <b>Vendor Name</b> | Select to display the vendor name for each account transaction.                                                                                                    |
|                    | Type an account code for each of the account code components or click to select a code.  Masked account code components (Xs) will retrieve any digit in that account code position.  For example, the account mask XXX-XX-63XX-XX-XXXXXXX would pull all grant expenditure amounts for supplies.  Encumbrances for student activity fund accounts are displayed in class 2XXX object codes. |

| codes.                                                                                                    |
|----------------------------------------------------------------------------------------------------|
| Click <b>Retrieve</b> to display the inquiry results based on the values selected.                                                  |
| Click ave and print the account code summary information in CSV format.                                                             |
| Click $\wp$ to view detailed transactions for the selected account. A pop-up is displayed with a list of palances and transactions. |

- Click to display the detailed transactions for the selected account in CSV format. You can save or print the report.
- Click **Cancel** to close the pop-up and return to the GL History EOM tab.

# **GL History - Accounting Period - FIN5050**

#### Finance > Inquiry > GL Inquiry > GL History - Accounting Period

This tab is used to recreate any accounting period allowing you to review general ledger history amounts and transactions. The inquiry displays total amounts for the selected accounting period. The accounts are displayed by accounting period and year.

Only one accounting period can be viewed at a time.

Transactions are listed in ascending order by accounting period and then year regardless of the **Starting Accounting Period** value on the Finance > Tables > District Finance Options > Finance Options tab.

## Perform a GL history by accounting period inquiry:

☐ Under **Retrieval Options**, select any of the following fields to include in the inquiry:

| Field                           | Description                                                |
|---------------------------------|------------------------------------------------------------|
| Accounting Period/Year From and | Type the from and to date of data to be included in the MM |
| То                              | YYYY format.                                               |

#### ☐ Under **Exclusions**:

| Exclude Objects 61XX | Select to exclude all object codes that begin with 61.                                                                                                  |
|----------------------|----------------------------------------------------------------------------------------------------|
| Transactions         | Select to exclude all accounts that do not have associated transactions. Only accounts that have zero balances with account transactions are displayed. |

#### ☐ Under **Description**:

| Reason  Select to display the reason for each account transaction.  Vendor Name  Select to display the vendor name for each account transaction.  Type an account code for each of the account code components or click to select a code.  Masked account code components (Xs) will retrieve any digit in that account code position. |                    |                                                                                                    |
|----------------------------------------------------------------------------------------------------|--------------------|----------------------------------------------------------------------------------------------------|
| Account Code  Type an account code for each of the account code components or click to select a code.  Masked account code components (Xs) will retrieve any digit in that account code                                                                                                    | Reason             | Select to display the reason for each account transaction.                                                                                                    |
| code.  Masked account code components (Xs) will retrieve any digit in that account code                                                                                                    | <b>Vendor Name</b> | Select to display the vendor name for each account transaction.                                                                                                    |
| For example, the account mask XXX-XX-63XX-XXX-XXXXXXX would pull all grant expenditure amounts for supplies.  Encumbrances for student activity fund accounts are displayed in class 2XXX object codes.                                                                                                    |                    | code. Masked account code components (Xs) will retrieve any digit in that account code position. For example, the account mask XXX-XX-63XX-XX-XXXXXXX would pull all grant expenditure amounts for supplies. Encumbrances for student activity fund accounts are displayed in class 2XXX object |

| ☐ Click <b>Retrieve</b> to display the inquiry results based on the values se | lected. |
|-------------------------------------------------------------------------------|---------|
|-------------------------------------------------------------------------------|---------|

☐ Click save and print the account code summary information in CSV format.

| $\square$ Click $ ot D$ to view detailed transactions for the selecte | ed account. A pop-up is displayed with a list o |
|-----------------------------------------------------------------------|-------------------------------------------------|
| balances and transactions.                                            |                                                 |

- Click to display the detailed transactions for the selected account in CSV format. You can save or print the report.
- Click **Cancel** to close the pop-up and return to the GL History Accounting Period tab.

Review the account list.

# **Travel Reimbursement Inquiry - FIN5150**

#### Finance > Inquiry > Travel Reimbursement Inquiry

This page is used to retrieve a listing of travel reimbursement requests for each vendor. This is an inquiry page only; therefore, you cannot create any transactions. Only requests that have been processed in Finance are displayed.

#### **Retrieve data:**

Use the following fields to retrieve travel information:

| Field                 | Description                                                                                                    |  |
|-----------------------|----------------------------------------------------------------------------------------------------|--|
| Travel Request<br>Nbr | Type the travel request number for which you want to retrieve data.                                                                 |  |
| 1                     | Begin typing the vendor name or number. As you type the data, a drop-down list of corresponding data is displayed. Select a vendor. |  |

☐ Under **Request Dates**, use the following fields to type a date range for you for which you want to retrieve travel information:

| From | Type a from date in the MM-DD-YYYY format to filter the list by travel request date. |
|------|--------------------------------------------------------------------------------------|
| То   | Type a to date in the MM-DD-YYYY format to filter the list by travel request date.   |

☐ Click **Retrieve** to retrieve a list of processed travel reimbursement requests within the sort/filter criteria. The following details are displayed for each travel request:

| <b>Details</b> Click $\wp$ to view the details of the travel request. A pop-up window opens we travel request details as entered in EmployeePortal and processed by Finance |                                                                                                    |  |
|----------------------------------------------------------------------------------------------------|----------------------------------------------------------------------------------------------------|--|
|                                                                                                    | If documents exist for the request, $\square$ is displayed on the <b>Documents</b> button. Click <b>Documents</b> to open the <b>Document</b> Attachments pop-up window. |  |
| Travel Req Nbr                                                                                                    | ravel Req Nbr The travel request number is displayed.                                                                                                    |  |
| Vendor                                                                                                    | endor The vendor name and number are displayed.                                                                                                    |  |
| Date Requested The travel request date is displayed.                                                                                                    |                                                                                                    |  |
| Request Total                                                                                                    | The total amount of the travel request is displayed.                                                                                                    |  |
| Purpose                                                                                                    | Purpose The purpose of the travel request is displayed.                                                                                                    |  |
| Check Number The Finance check number for the travel request is displayed.                                                                                                  |                                                                                                    |  |

# **Vendor Inquiry**

Use the Table of Contents to access a page.

# **Vendor Payment Inquiry - FIN5100**

#### Finance > Inquiry > Vendor Inquiry > Vendor Payment Inquiry

This tab displays the vendor check transaction listing. This is an inquiry page; therefore, you cannot create any transactions. If you are authorized in the Security Administration application, you can change the **File ID** field.

## Perform a vendor payment inquiry:

#### ☐ Under **Vendor Information**:

| Field                        | Description                                                                                                    |
|------------------------------|----------------------------------------------------------------------------------------------------|
| Perform a vendor PO inquiry. | In the <b>Vendor</b> field, begin typing the vendor name or number. As you type the data, a drop-down list of corresponding data is displayed. Select a vendor.  Click <b>Retrieve</b> . The vendor information is displayed.                                                                              |
|                              | If the vendor number is not known, click <b>Directory</b> . The Vendors directory is displayed.  Type data in one or more of the search fields.  Click <b>Search</b> . A list of data that matches the search criteria is displayed.  Select a vendor name from the list. Otherwise, click <b>Cancel</b> . |

#### ☐ Under **Payments Dates**:

| From | Type a from date in the MM-DD-YYYY format to filter the vendor list by payment date. |
|------|--------------------------------------------------------------------------------------|
| То   | Type a to date in the MM-DD-YYYY format to filter the vendor list by payment date.   |

#### ☐ Under **Check Number**:

| From    | Type a check number. The field can be a maximum of six digits. |
|---------|----------------------------------------------------------------|
| То      | Type a check number. The field can be a maximum of six digits. |
| File ID | Click                                                          |

#### ☐ Under **Transaction Type**:

| Include Check Transactions              | Select to include check transactions for the vendor.       |
|-----------------------------------------|------------------------------------------------------------|
| <b>Include Credit Card Transactions</b> | Select to include credit card transactions for the vendor. |

☐ Click **Retrieve** to retrieve a list of all check transactions associated with the selected vendor and any specific sort/filter criteria. The **Total Expend Amt** and **Total Liquidated Amt** fields are displayed at the bottom of the data page.

## Other functions and features:

| <b>Clear Dates</b> | Click to clear the check dates of a previous inquiry from the <b>From</b> and <b>To</b> fields. |  |
|--------------------|-------------------------------------------------------------------------------------------------|--|
| Print              | Print Click to print the report. Review the report.                                             |  |

# **Vendor PO Inquiry - FIN5100**

#### Finance > Inquiry > Vendor Inquiry > Vendor PO Inquiry

This tab displays the vendor PO transaction listing. This is an inquiry page only; therefore, you cannot create any transactions. If you are authorized in the Security Administration application, you can change the File ID field.

## Perform a vendor purchase order inquiry:

#### ☐ Under **Vendor Information**:

| Field                        | Description                                                                                                    |
|------------------------------|----------------------------------------------------------------------------------------------------|
| Perform a vendor PO inquiry. | In the <b>Vendor</b> field, begin typing the vendor name or number. As you type the data, a drop-down list of corresponding data is displayed. Select a vendor.  Click <b>Retrieve</b> . The vendor information is displayed.                                                                              |
|                              | If the vendor number is not known, click <b>Directory</b> . The Vendors directory is displayed.  Type data in one or more of the search fields.  Click <b>Search</b> . A list of data that matches the search criteria is displayed.  Select a vendor name from the list. Otherwise, click <b>Cancel</b> . |

#### ☐ Under **PO Dates**:

| From    | Type a from date in the MM-DD-YYYY format to filter the vendor list by purchase order date. |
|---------|---------------------------------------------------------------------------------------------|
| То      | Type a to date in the MM-DD-YYYY format to filter the vendor list by purchase order date.   |
| File ID | Click 🗡 to select a file ID. The default file ID is C.                                      |

☐ Click **Retrieve** to retrieve all purchase orders within the sort/filter criteria.

If there are purchase orders for two or more transactions, totals for the **Encumbered**, **Liquidated**, and **Outstanding Balance** columns display in the **Totals** fields at the bottom of the data page.

#### Other functions and features:

| <b>Clear Dates</b> | Click to clear the purchase order <b>From</b> and <b>To</b> dates from the previous inquiry. |  |
|--------------------|----------------------------------------------------------------------------------------------|--|
| Print              | Print Click to print the report. Review the report.                                          |  |

## **Vendor YTD Amounts Inquiry - FIN5100**

#### Finance > Inquiry > Vendor Inquiry > Vendor YTD Amounts Inquiry

This tab displays paid vendor YTD transaction amounts. This is an inquiry page only; therefore, you cannot create any transactions.

## Perform a vendor year-to-date amounts inquiry:

☐ Click **Retrieve** to retrieve a list of all vendors and their check transaction amounts.

To sort the data, select **Vendor Name**, **Vendor Number**, or **Amount**, and click **Retrieve** again.

#### ☐ Under **Vendor Information**:

| Field               | Description                                                                                                    |
|---------------------|----------------------------------------------------------------------------------------------------|
| Perform a vendor PO | In the <b>Vendor</b> field, begin typing the vendor name or number. As you type                                                                          |
| inquiry.            | the data, a drop-down list of corresponding data is displayed. Select a vendor.                                                                          |
|                     | Click <b>Retrieve</b> . The vendor information is displayed.                                                                                             |
|                     | If the vendor number is not known, click <b>Directory</b> . The Vendors directory is displayed.                                                          |
|                     | Type data in one or more of the search fields.                                                                                                    |
|                     | Click <b>Search</b> . A list of data that matches the search criteria is displayed. Select a vendor name from the list. Otherwise, click <b>Cancel</b> . |

#### ☐ Under **Check Dates**:

| From                                                                                       | Type a from date in the MMDDYYYY format to filter the vendor list by check date. |  |
|--------------------------------------------------------------------------------------------|----------------------------------------------------------------------------------|--|
| То                                                                                         | Type a to date in the MMDDYYYY format to filter the vendor list by check date.   |  |
| Greater Than Amount Type the beginning dollar value to display all values higher than this |                                                                                  |  |

**Greater Than Amount** Type the beginning dollar value to display all values higher than this amount.

#### ☐ Under **Sort By**:

| <b>Vendor Name</b>   | Select to sort the data by the vendor name.   |
|----------------------|-----------------------------------------------|
| <b>Vendor Number</b> | Select to sort the data by the vendor number. |
| <b>Amount Select</b> | Select to sort by YTD amounts.                |

☐ Click **Retrieve** to retrieve a list of all check transactions associated with the selected vendor and any specific sort/filter criteria. The **Total Expenditure Amt**, **Total Liq Encum Amt**, and **Total Number of Vendors** fields are displayed at the bottom of the data page.

## Other functions and features:

| <b>Clear Dates</b> | Click to clear the check <b>From</b> and <b>To</b> dates from the previous inquiry. |
|--------------------|-------------------------------------------------------------------------------------|
| Print              | Click to display the Vendor YTD Amounts Inquiry report. Review the report.          |